## Career Center net (CCn) 利用登録方法

①中央大学HP>キャリアサポート>キャリアセンター>Career Center net 進路・就職支援Webサービス> Career Center netバナーをクリック(タップ)

Career Center net 進路·就職支援Webサービス

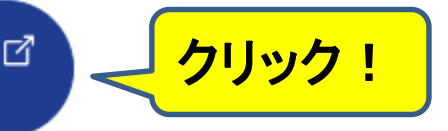

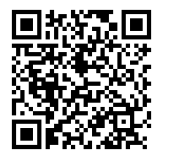

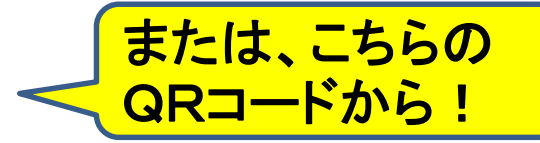

## 2)Career Center net に統合認証でログイン

● 中央大学 Web Single Sign On System

中央大学Web Single Sign On System(SSO)とは、SSO連携しているシステムであれば一度の認 証で異なるシステムやアプリケーションを利用することができるシステムです。, n 詳細はこちら

中央大学 統合認証ID、バスワードを用いて認証します。 入力後、ユーザ情報送信の許可を求めるページが表示されますのでご確認ください。

## 利用サービス

jobhunterplus.chuo-u.ac.jp 統合認証

管理者からのお知らせ

• ログインには統合認証ID、バスワードをお 使いください。

統合認証についてはこちらを

バスワード

ID

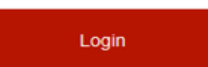

■ ユーザ情報送信の許可内容をリセットす zо

## 離席の際の注意事項

離席の際は、バソコンにロックをかけるか、 全てのブラウザを閉じてください。(1台のバ ソコンを複数人で利用している場合は、必ず ブラウザを閉じてください。) 一定期間中にアクセスがない場合は、認証 が無効となり再ログインが必要となります。

ユーザID:学籍番号 パスワード:統合認証(Cplusに ログインするときのパスワード)

Career Center net (CCn) 利用登録方法

③就職活動記録>進路希望・履歴書登録 ☆希望進路を登録!

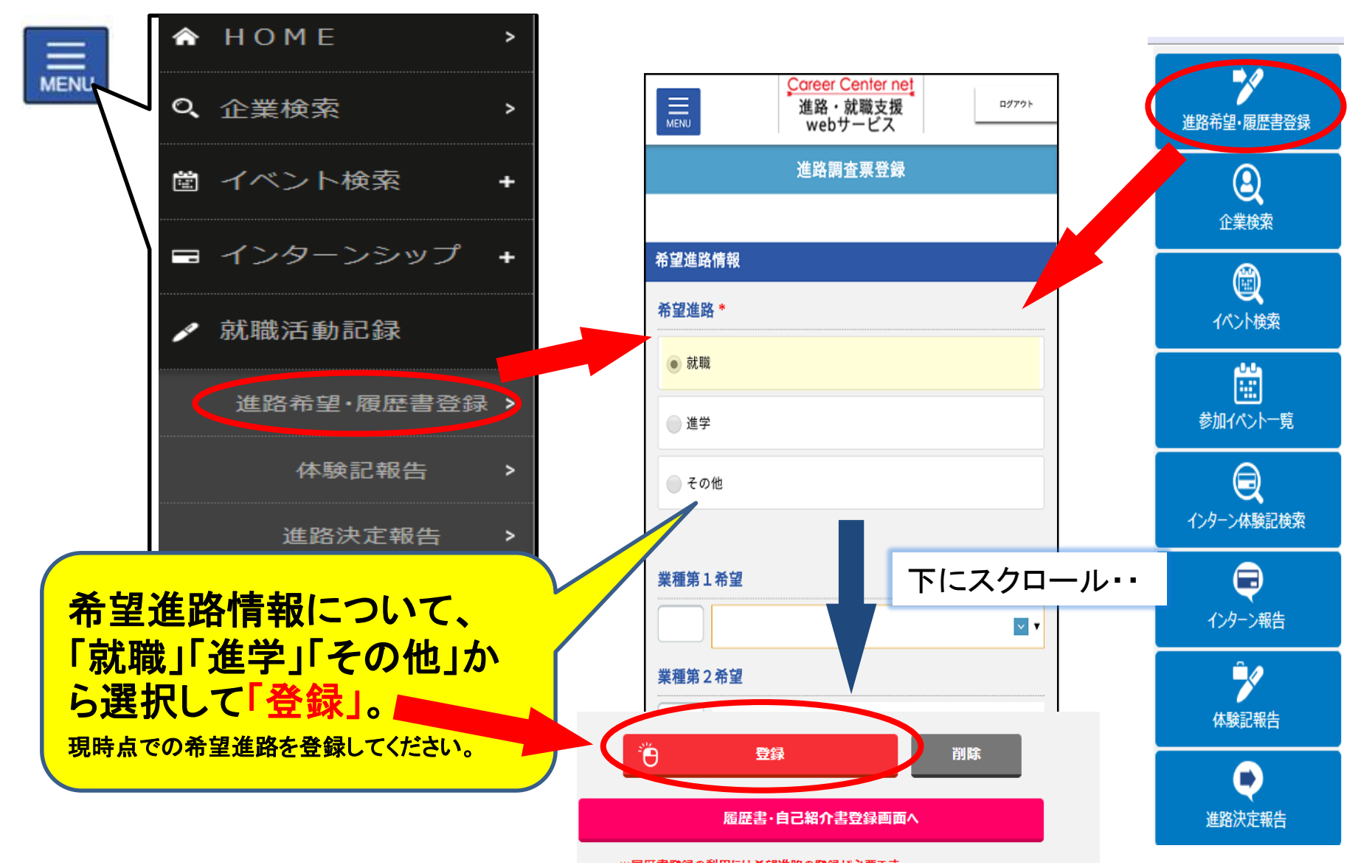